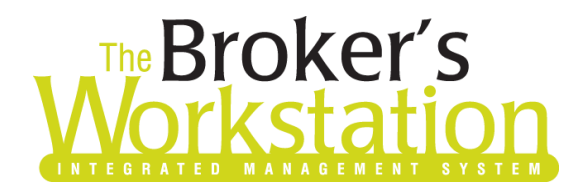

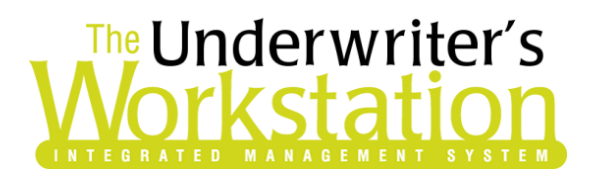

7 December 2018

### To: Users of The Broker's Workstation and/or The Underwriter's Workstation

Dear Valued Client:

### Re: Important Releases and Changes for The Broker's Workstation and The Underwriter's Workstation

Custom Software Solutions Inc. (CSSI) is pleased to announce the release of the following enhancements and new features to **The Broker's Workstation (TBW)** and **The Underwriter's Workstation (TUW)**:

### *Contents*

1. CNS [Online Quoting for Non-Homeowner](#page-0-0) Policies (BC) – Brokers in British Columbia who write business with Canadian Northern Shield Insurance Company (CNS) can now access the Online Quoting feature directly from TBW and IntelliQuote for condo, tenant, and other non-homeowner policies (including secondary non-homeowner dwellings), effective December 10, 2018 for new business and February 8, 2019 for renewals.

## <span id="page-0-0"></span>1. CNS Online Quoting for Non-Homeowner Policies (BC)

Brokers in British Columbia who write business with Canadian Northern Shield Insurance Company (CNS) can now access the Online Quoting feature directly from TBW and IntelliQuote for condo, tenant, and other non-homeowner policies (including secondary non-homeowner dwellings), effective December 10, 2018 for new business and February 8, 2019 for renewals.

What this will mean for you, the broker, is that CNS rates for non-homeowner policies will always be up-to-date and available to you real-time, because the rates will come directly and immediately from RSA's system through a web call. This streamlined quoting process, with improved rating accuracy and rate updates in real-time, will enhance the customer experience, and enable you to do business more efficiently and responsively.

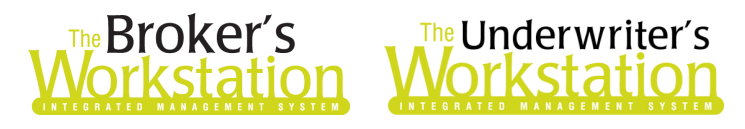

Once the simple, one-time setup [\(see below\)](#page-2-0) has been completed, RSA's web service will automatically be called whenever you click the **Recalculate** toolbar button (see Figure 1.1) in a CNS non-homeowner IQ with a Calculation Date on or after December 10 for new business / on or after February 8 for renewals.

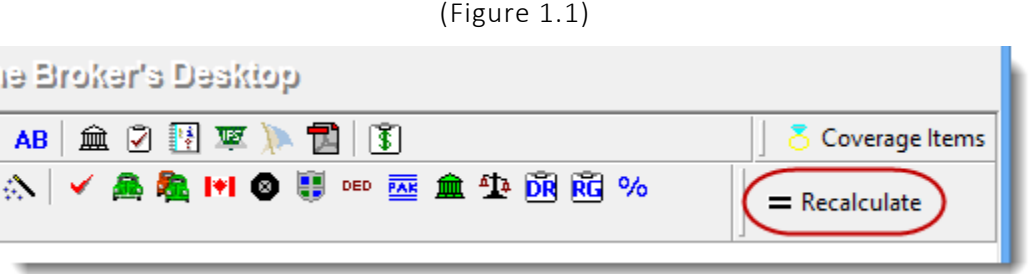

The results of the web service call will be displayed immediately on the Summary Report tab in the IQ, and any alerts that have been returned from the web service will instantly be displayed on the Alerts tab, as well.

Here are a few points to keep in mind when you are using the CNS Online Quoting feature:

- **Online Quoting can be used for current (today's date) rating and forward rating, but it will not provide quotes on a backdated effective or calculation date**. As such, for Online Quoting, please ensure the effective date or calculation date is always set to the current or a future date, rather than a past date.
- Online rating will be for condo, tenant, rented dwellings (including rented condo), seasonal dwellings, watercraft, holiday travel, and mobile home.
	- o As released previously, the Online Quoting feature is also applicable for CNS homeowners policies (including *Broad*, *Comprehensive*, and *Platinum Plus* types for CNS).
- The Online Quoting feature is available for new policies, as well as renewal quoting.
- The CNS Credit Score feature has been integrated with the Online Quoting functionality, and no separate web service call will be made for Credit Scoring. Credit Score consent details can be entered in the usual manner while an IQ is being created or modified.
- Please note, due to rate capping on renewal policies, when performing an online quote and rating with CNS, the online quote rate may not match the renewal rate.
- When a pre-existing non-homeowner IQ is opened, it will continue to use TBW's local rating engine for quoting unless the Calculation Date is changed.
- In the IQ Summary Report, "**Incl.**" (rather than the percentage) will display for applicable **Discounts/Surcharges** (see Figure 1.2).

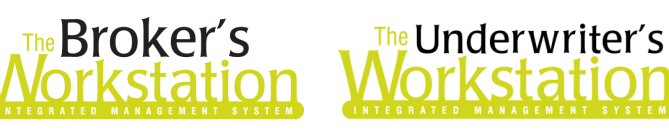

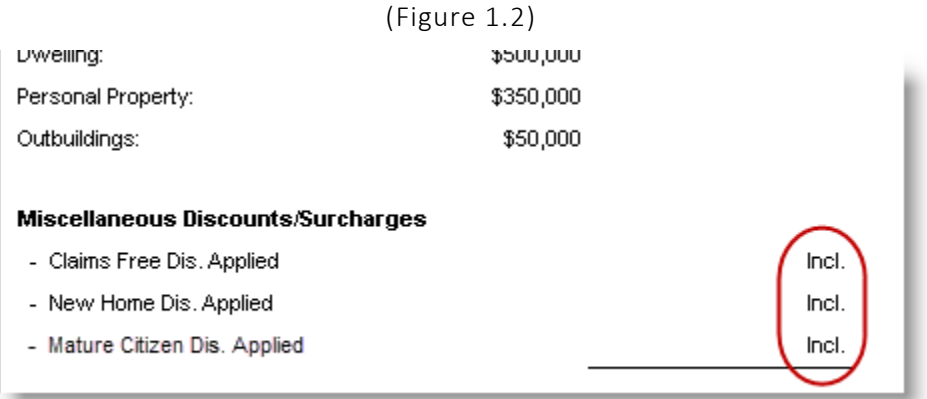

#### <span id="page-2-0"></span>Setup for CNS Online Quoting

The following one-time setup for the CNS Online Quoting feature must be completed in TBW before the functionality can be used.

*\*\*Please note, users may already have completed the following setup steps (User Rights and WebConnect). In this situation, these steps will only need to be completed for new users or if your office has never used any RSA WebConnect functions.\*\**

To set up the CNS Online Quoting feature,

- 1. Ensure you have the required CNS User ID and Password.
	- If you require a User ID and Password, please contact your CNS Personal Lines representative for assistance.
- 2. Ensure appropriate **User Rights** for this feature are set up for applicable TBW users as follows:
	- a. In the TBW window, click **Tools**, **Administrative**, **User Manager** (see Figure 1.3).

(Figure 1.3)

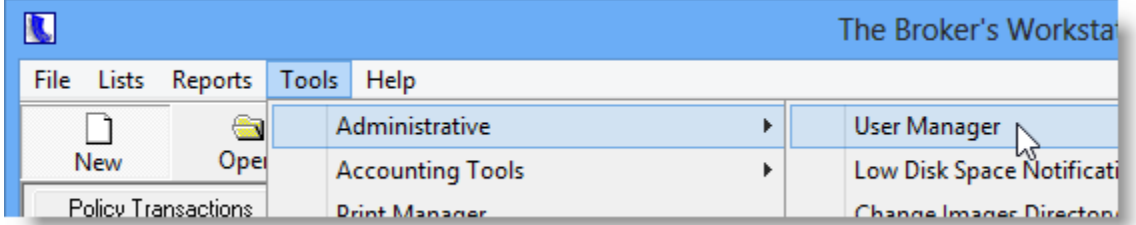

b. In the **User Level Access Rights** dialog, select the **User Name** and then click the **Rights** button (see Figure 1.4).

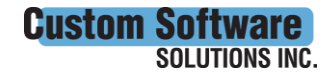

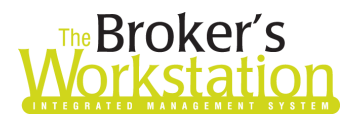

# The Broker's The Underwriter's

#### (Figure 1.4)

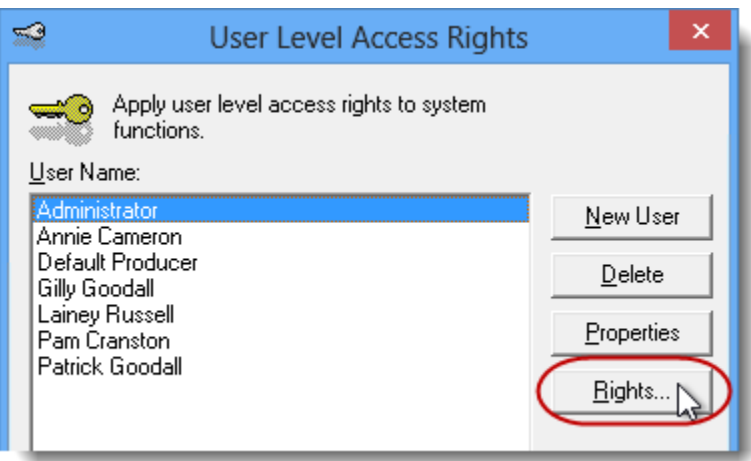

c. On the **General** tab in the **User Access Rights** dialog, choose the **ABD** (Agency, Branch, and Department), and then enable user rights for this user for **WebConnect – Royal SunAlliance** (see Figure 1.5).

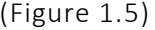

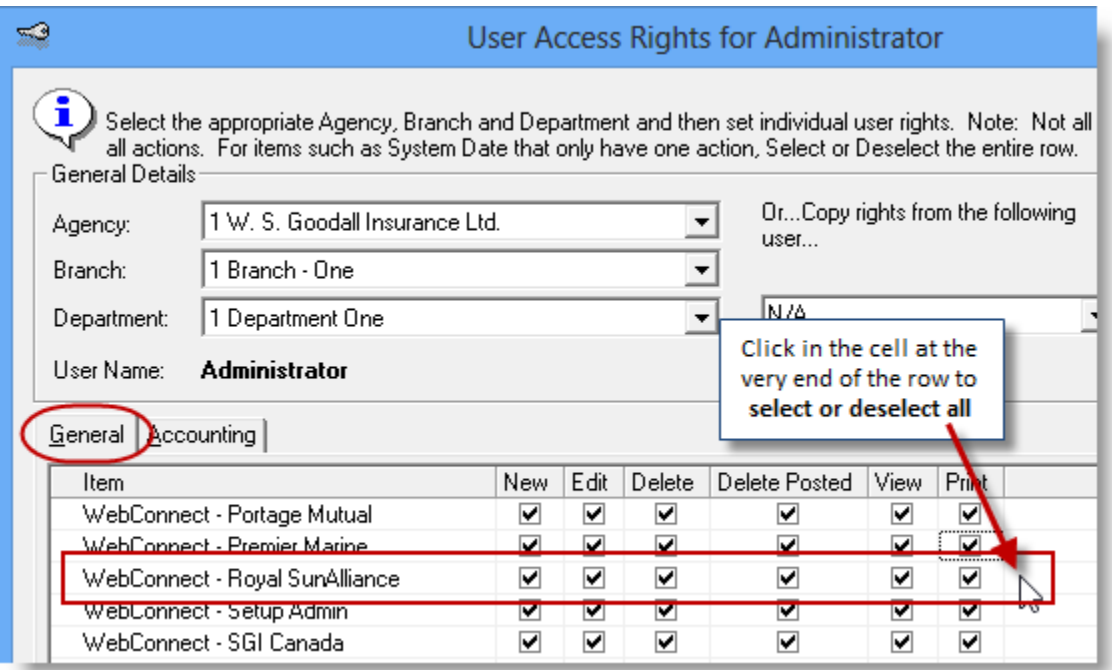

d. Click **OK** in the **User Access Rights** window to save these rights for this user for this ABD, and then click **OK** in the **Attention** window (see Figure 1.6).

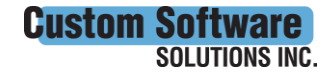

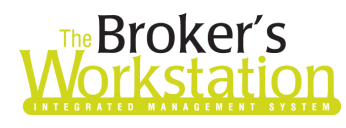

## **Reproker's**<br>**The Underwriter's**<br>**Corkstation Morkstation**

(Figure 1.6)

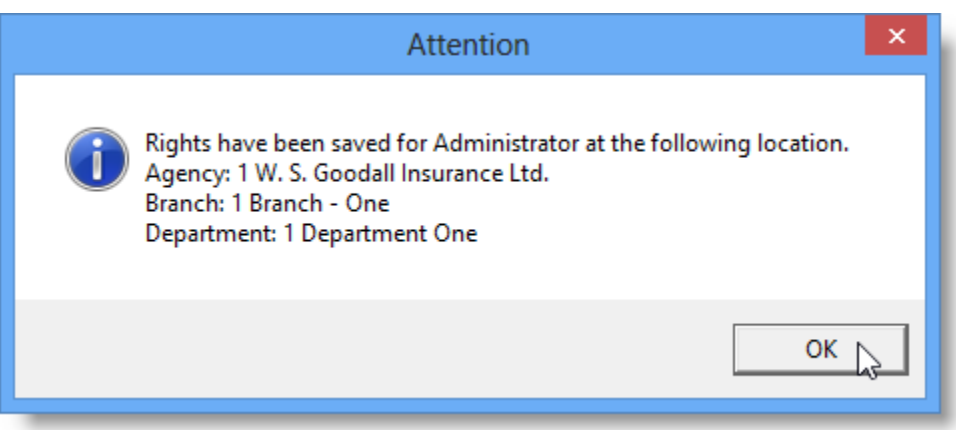

e. If required, repeat Steps c – d for additional ABDs for this user, *or*, to apply the selected rights for *WebConnect – Royal SunAlliance* to **all** ABDs for this user, right-click at the end of the row and click **Apply to All** in the right-click menu (see Figure 1.7).

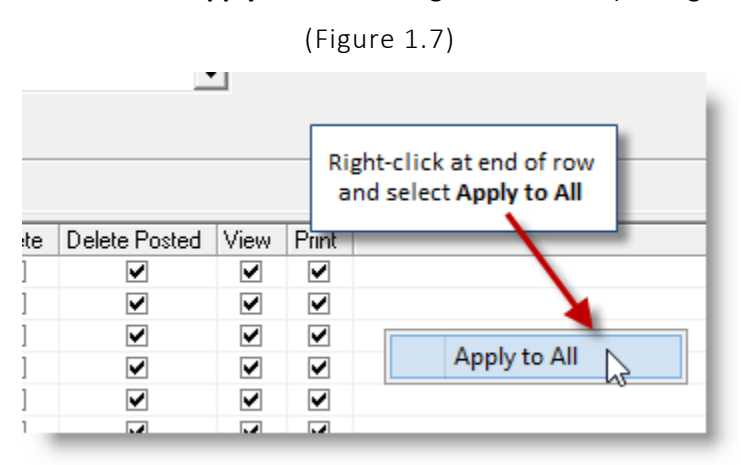

- f. Click **Close** in the **User Access Rights** window.
- g. Repeat Steps b f for each additional TBW user requiring these rights.
- h. Click **OK** in the **User Level Access Rights** window.
- 3. Next, for any user *not* currently set up for RSA in WebConnect, follow these steps:
	- a. Click **Tools**, **Options** in the TBW window.
	- b. On the **WebConnect** tab in the **Options** dialog, find and double-click **Royal SunAlliance**  (see Figure 1.8).

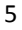

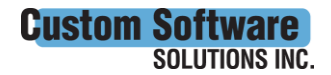

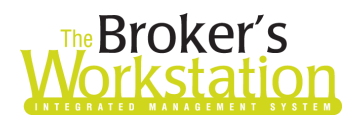

# The Broker's The Underwriter's

(Figure 1.8)

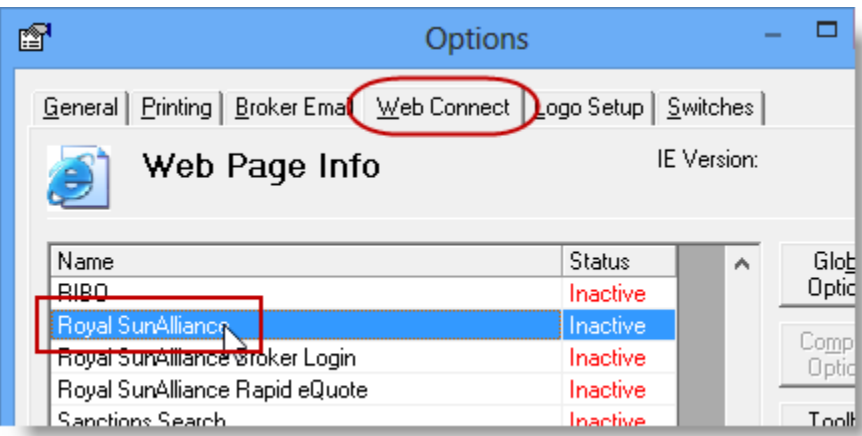

- c. In the **WebConnect Setup** window,
	- i. Select the applicable **User**.
	- ii. Select **All** or the applicable **ABD** (Agency/Branch/Department).
	- iii. In the **Site** menu, select **Royal SunAlliance (All)**.
	- iv. Enter the appropriate **Username** and **Password**.
	- v. Click **Save** (see Figure 1.9).

(Figure 1.9)

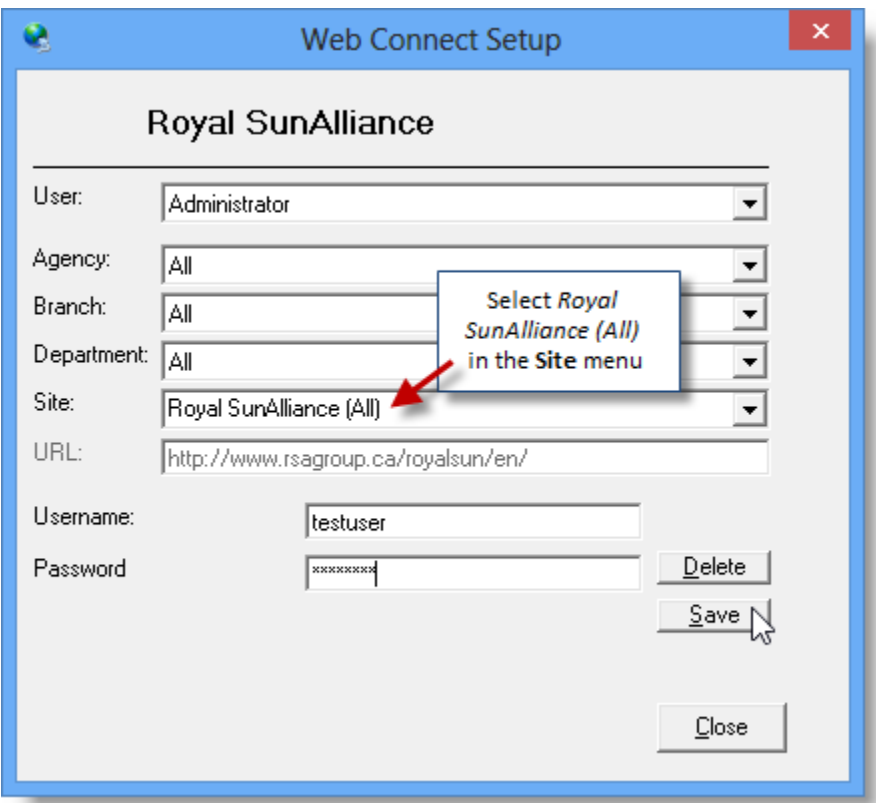

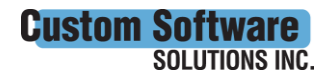

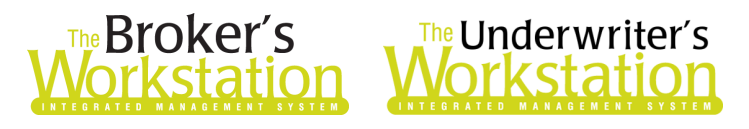

- vi. Click **OK** in the **Save Username/Password** box.
- vii. Repeat these steps as necessary for additional ABDs and/or Users.
- viii. Click **Close** in the WebConnect Setup dialog.
- o *Be sure to update WebConnect Setup details whenever you reset your password.*
- d. Click **OK** in the Options dialog.
- 4. Close TBW and then reopen the program.

Please contact our Client Services Team at *clientservices@cssionline.com* (email) or 1-888-291-3588 (toll-free telephone) with any questions you have about the setup for the CNS Online Quoting feature. For questions regarding the feature itself, please contact your CNS Personal Lines representative for assistance.

#### Return to Contents

Please share this information with the appropriate TBW and TUW users in your office(s). Once you have reviewed this document, if you have any questions regarding these features or need further assistance in their usage, please contact our Client Services Team at [clientservices@cssionline.com](mailto:clientservices@cssionline.com) (email) or 1-888-291-3588 (toll-free telephone).

Thank you for using The Broker's Workstation and The Underwriter's Workstation.

Yours sincerely,

Custom Software Solutions Inc.

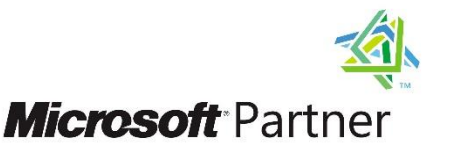

Gold Independent Software Vendor (ISV)

*To unsubscribe from our email notifications and updates, please contact us a[t info@cssionline.com](mailto:info@cssionline.com) or reply to this email.* 

Connect with us on [Facebook](https://www.facebook.com/CustomSoftwareSolutionsInc/) and [Twitter](https://twitter.com/CSSI_online) for product updates and other news!

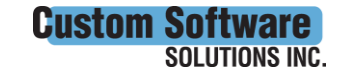